## Media<br>Konfigurationsbeschreibung<br>Konfigurationsbeschreibung el- Konfigurationsbeschreibung<br>eines Armilla 300T Armbanddruckers (Bar Code Printer TT3204)  $\sim$   $\sim$

PRISPIEL Konfigurationsbeschreibung<br>Armilla Stick Erwachsene unter Verwendung des Seagull Druckertreibers V7.3.8 $\,$  M-1 Einrichtung eines Armilla 300T Armbanddruckers (Bar Code Printer TT3204)<br>mit Armilla Stick Erwachsene unter Verwendung des Seagull Druckertreibers V7.3.8\_M-1<br>Stand: März 2021, Version 1.3

 Informationssysteme GmbH nformations<br>21 form Information<br>straße 21<br>Reinbek rm Informationssysteme Gmb<br>aße 21<br>einbek<br>+49 40 - 72 73 60 61 orm Informationssysteme GmbH<br>| raße 21<br>| keinbek<br>| : +49 40 - 72 73 60 61<br>| bcsupport@mediaform.de Mediaform Informationssyste<br>Borsigstraße 21<br>21465 Reinbek<br>Telefon: +49 40 - 72 73 60 61<br>E-Mail: bcsupport@mediaforn<br>Internet: www.mediaform.de

Telefon: +49 40 - 72 73 60 61<br>E-Mail: bcsupport@mediaform.de I eleton: +49 40 - 72 73 60 61<br>E-Mail: bcsupport@mediaform.de<br>Internet: www.mediaform.de<br>Mediaform Informationssysteme GmbH - 1 -

Internet: www.mediaform.de<br>
Mediaform Informationssysteme GmbH<br>
Borsigstraße 21 • 21465 Reinbek

### Inhaltsverzeichnis

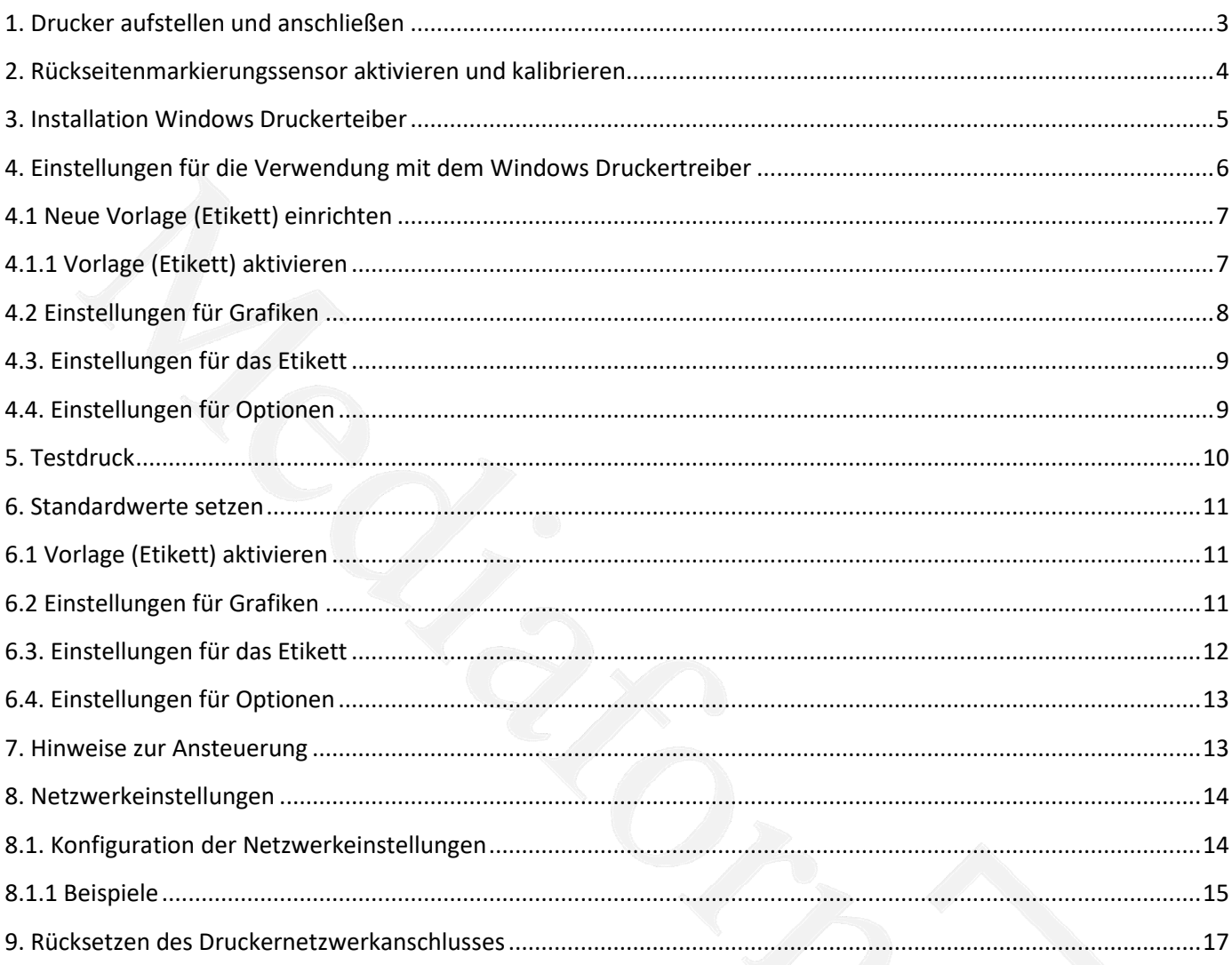

### $Median<sup>7</sup>$

# **Drucker aufstellen und anschlieflen**

- Stellen Sie den Drucker auf eine flache, stabile Unterlage.
- Stellen Sie den Drucker auf eine flache, stabile Unterlage.<br>- Überzeugen Sie sich davon, dass das Gerät abgeschaltet ist <u>**(OFF)**</u>.
- Stellen Sie den Drucker aur eine nache, stabile Ortenage.<br>- Überzeugen Sie sich davon, dass das Gerät abgeschaltet ist <u>(OFF)</u>.<br>- Schließen Sie den Drucker über das mitgelieferte USB-Kabel an den Computer an.
- Schließen Sie das Netzkabel an den Stromanschluss an der Rückseite des Druckers an, verbinden Sie das Netzkabel anschließend mit einer geerdeten Steckdose (Schukosteckdose). gen Sie sich davon, dass das Gerät abgeschaltet ist <u>(OFF)</u>.<br>
In Sie den Drucker über das mitgelieferte USB-Kabel an den Computer an.<br>
In Sie das Netzkabel an den Stromanschluss an der Rückseite des Druckers an, verbinde<br>

**Hinweis: Bitte schalten Sie den Drucker über den Netzschalter aus, bevor Sie das<br>
<b>Netzkabel mit dem Netzanschluss des Druckers verbinden.** 

## **R¸ckseitenmarkierungssensor aktivieren und kalibrieren Eickseitenmarkierungssen<br>-** Drucker ausschalten kse

- 
- **:<br>Armendrondrolle und Thermote und Thermote und Thermote in Drucker einlegen (siehe Bild 1 + Handbuch des Druckers)<br>- Armbandrolle und Thermotransferfolie in den Drucker einlegen (siehe Bild 1 + Handbuch des Druckers) iückseitenmarkierungssensor aktivieren und kalibrieren**<br>- Drucker ausschalten<br>- Armbandrolle und Thermotransferfolie in den Drucker einlegen (siehe Bild 1 + Handbuch des Druckers)<br>- Drucker einschalten und dab
- **tenmarkierungssensor aktiviere**<br>ker ausschalten<br>bandrolle und Thermotransferfolie in den<br>ker einschalten und dabei die Vorschubta<br>im Display "BLine detect" erscheint bandrolle und Thermotransferfolie in den Drucker einlegen (siehe Bild 1 + Handbuch des Druckers)<br>
Sker einschalten und dabei die Vorschubtaste gedrückt halten bis die LED abwechselnd grün/rot blinkt<br>
im Display "BLine det und im Display "BLine detect" erscheint

Hinweis: Die LED-Farbe wechselt in folgender Reihenfolge, jeweils 5 mal: Drucker einschalten und dabei die Vorschubt<br>und im Display "BLine detect" erscheint<br>Hinweis: Die LED-Farbe wechselt in folgender Reif<br>Gelb  $\rightarrow$  Rot (5 Blinksignale)  $\rightarrow$  Gelb (5 Blinksignale)<br>Rot/Gelb (5 Blinksignale)  $\rightarrow$ - Drucker einschaften und dabei die vorschlubtaste gedruckt nation bis die EED abwechsenid grun/rot bin<br>
und im Display "BLine detect" erscheint<br>
Hinweis: Die LED-Farbe wechselt in folgender Reihenfolge, jeweils 5 mal:<br> b-Farbe wechselt in folgender Reihenfolge, jeweils 5 mal:<br>
linksignale) → Gelb (5 Blinksignale) → Grün (5 Blinksignale) → Grün/Rot (5 Blinksignale) →<br>
ignale) → Grün leuchtend<br>
eginnt mit der automatischen Kalibrierung, Gelb  $\rightarrow$  Rot (5 Blinksignale)  $\rightarrow$  Gelb (5 Blinksignale)  $\rightarrow$  Grün (5 Blinksignale)  $\rightarrow$  Grün/Rot (5 Blinksignale)  $\rightarrow$  Rot/Gelb (5 Blinksignale)  $\rightarrow$  Grün leuchtend

- D-Farbe wechselt in folgender Reihenfolge, jeweils 5 mal:<br>Blinksignale) → Gelb (5 Blinksignale) → Grün (5 Blinksignale) → Grün/Rot (5 Blinksignale) →<br>Signale) → Grün leuchtend<br>eginnt mit der automatischen Kalibrierung, es (5 Blinksignale)  $\rightarrow$  Gelb (5 Blinksignale)  $\rightarrow$  Grün (5 Blinksignale)  $\rightarrow$  Grün/Rot (5 Blinksig<br>linksignale)  $\rightarrow$  Grün leuchtend<br>r beginnt mit der automatischen Kalibrierung, es werden 3-4 unbedruckte Ar<br>pen und der Druc - Der Drucker beginnt mit der automatischen Kalibrierung, es werden 3-4 unbedruckte Armbänder<br>
vorgeschoben und der Drucker sollte bei erfolgreicher Kalibrierung an der Abreißkante anhalten, sobald die<br>
Statusleuchte dauer Der Drucker beginnt mit der auto<br>vorgeschoben und der Drucker so<br>Statusleuchte dauerhaft grün blei<br>eingelegte Armband + Transferfol<br>Durch Drücken der Vorschubtaste<br>Armband vorgeschoben werden
- 

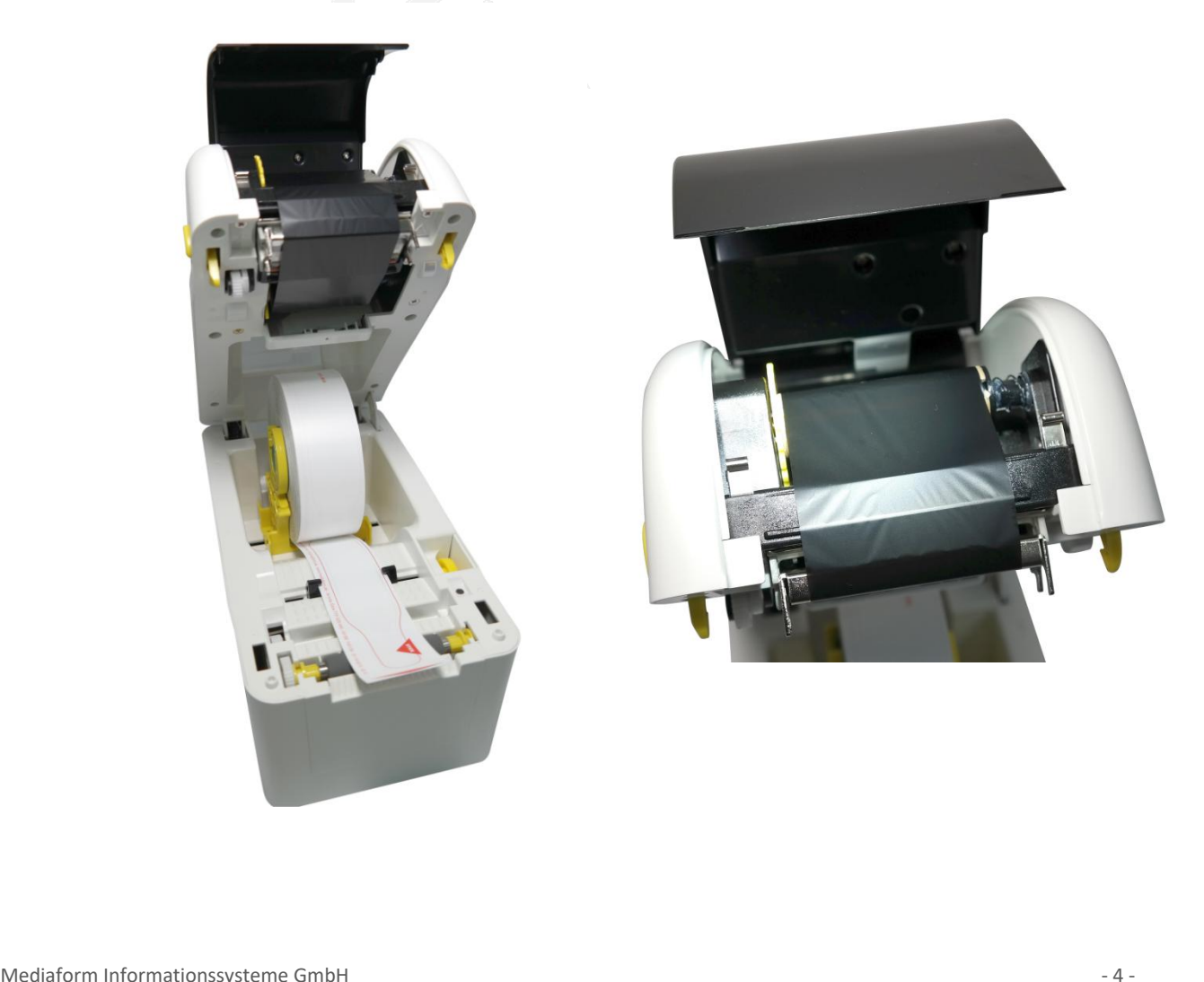

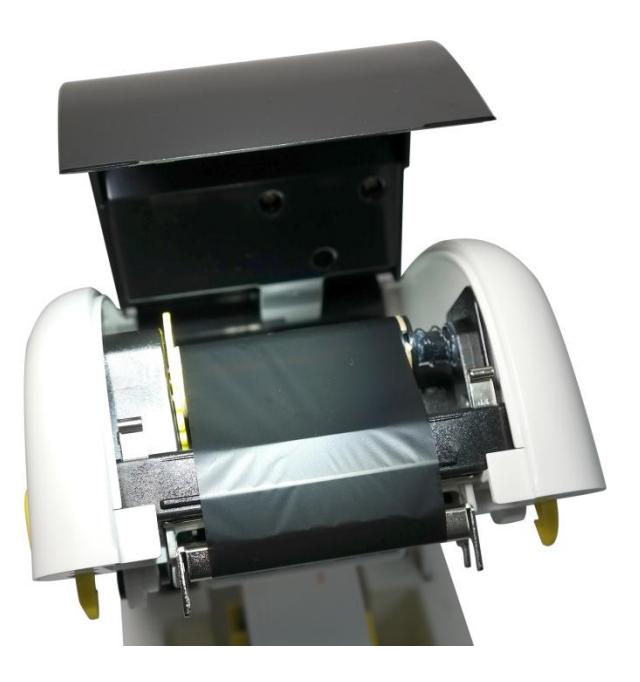

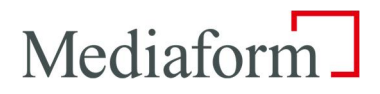

# **1**

## **Installation Windows Druckerteiber** 3. Installation Windows Druckerteiber

nach Betriebssystem und dessen Updateeinstellungen für neue Hardware/Geräte wird der Drucker als Nenach Betriebssystem und dessen Updateeinstellungen für neue Hardware/Geräte wird der Drucker als Nenach Betriebssystem und **Installation Windows Druckerteiber<br>
Code Printer TT3204<sup>ª</sup> automatisch installiert. Installation Windows Druckerteiber**<br>hach Betriebssystem und dessen Updateeinstellungen für neue Hardware/Geräte wird der Drucker als<br>ir Code Printer TT3204" automatisch installiert.<br>Falle der automatischen Installation üb **3. Installation Windows Druckerteiber**<br>Je nach Betriebssystem und dessen Updateeinstellungen für neue Hardware/Geräte v<br>"Bar Code Printer TT3204" automatisch installiert.<br>Im Falle der automatischen Installation über Windo

Aktualisierung kann nach Entpacken der neueren der neueren der Hardware/Geräte wird der Drucker als<br>"Bar Code Printer TT3204" automatisch installiert.<br>Im Falle der automatischen Installation über Windows-Update kann es vor Je nach Betriebssystem und dessen Updateeinstellungen für net "Bar Code Printer TT3204" automatisch installiert.<br>Im Falle der automatischen Installation über Windows-Update<br>installiert wurde, dies kann im Treiber unter "Ve der Drucker installation über Windows-Update kann es vorkommen<br>installiert wurde, dies kann im Treiber unter "Version -> Info" überprüft werden.<br>Eine Aktualisierung kann nach Entpacken der neueren Version über "Erweitert lm Falle der automatischen Installation über Windows-Update kann es vorkommen, dass ein älterer Treiber<br>installiert wurde, dies kann im Treiber unter "Version -> Info" überprüft werden.<br>Eine Aktualisierung kann nach Entpac mit Hilfe des Druckertreiberassistenten oder manuell kann der Treiber dem Gerät zugewiesen werden.<br>Eine Aktualisierung kann nach Entpacken der neueren Version über "Erweitert -> Neuer Treiber" erfolgen.<br>Dafür ist der der "

ist der der "Bar Code Printer TT3204" auszuwählen.<br>
Eine Aktualisierung kann nach Entpacken der neueren Version über "Erweitert -> Neuer Treiber" e<br>
Dafür ist der der "Bar Code Printer TT3204" auszuwählen.<br>
Oft erscheint u Dafür ist der der "Bar Code Printer TT3204" auszuwählen.<br>Wird der Drucker nicht automatisch installiert, kann das viele Ursachen haben.<br>Oft erscheint unter "Geräte und Drucker" des Windowssystems eine "Unbekannte USB-Druc<br> d der Drucker nicht automatisch installiert, kann das viele Ursachen haben.<br>erscheint unter "Geräte und Drucker" des Windowssystems eine "Unbekannte USB-Druckerunterstützung".<br>weder mit Hilfe des Druckertreiberassistenten Oft erscheint unter "Geräte und Drucker" des Windowssystems eine "Unbekannte USB-Druckerunterstützung". eint unter "Geräte und Drucker" des Windowssystems eine "Unbekannter" und Druckertreiberassistenten oder manuell kann der Treider Treiber manuell von unserer Hompage herunterzuladen, zu entper Printer TT3204<sup>ª</sup> auszuwählen

Bei der Installation eines Netzwerkdruckers ist der Drucker ebenso manuell per Windows Druckerinstallations<br>Assistent hinzuzufügen und der "Bar Code Printer TT3204" auszuwählen.<br>Hinweis: aktuelle Treiber finden Sie im Inte

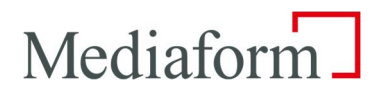

### 4. Einstellungen für die Verwendung mit dem Windows Druckertreiber

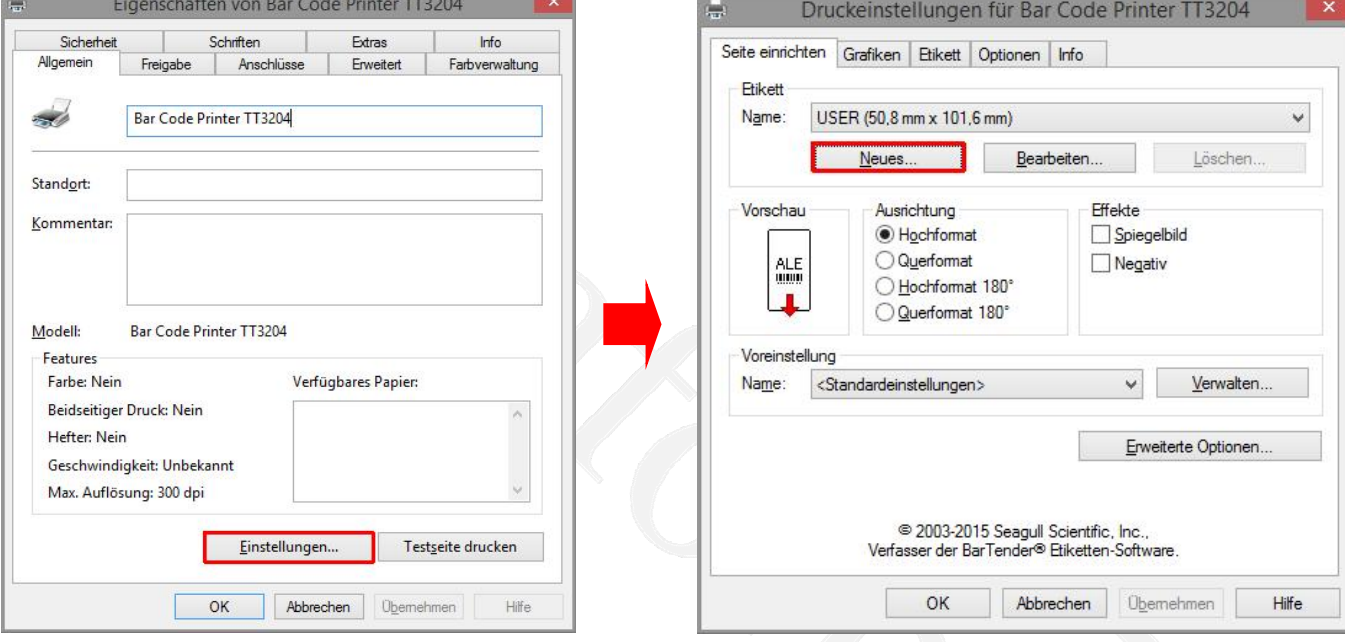

# **Neue Vorlage (Etikett) einrichten**

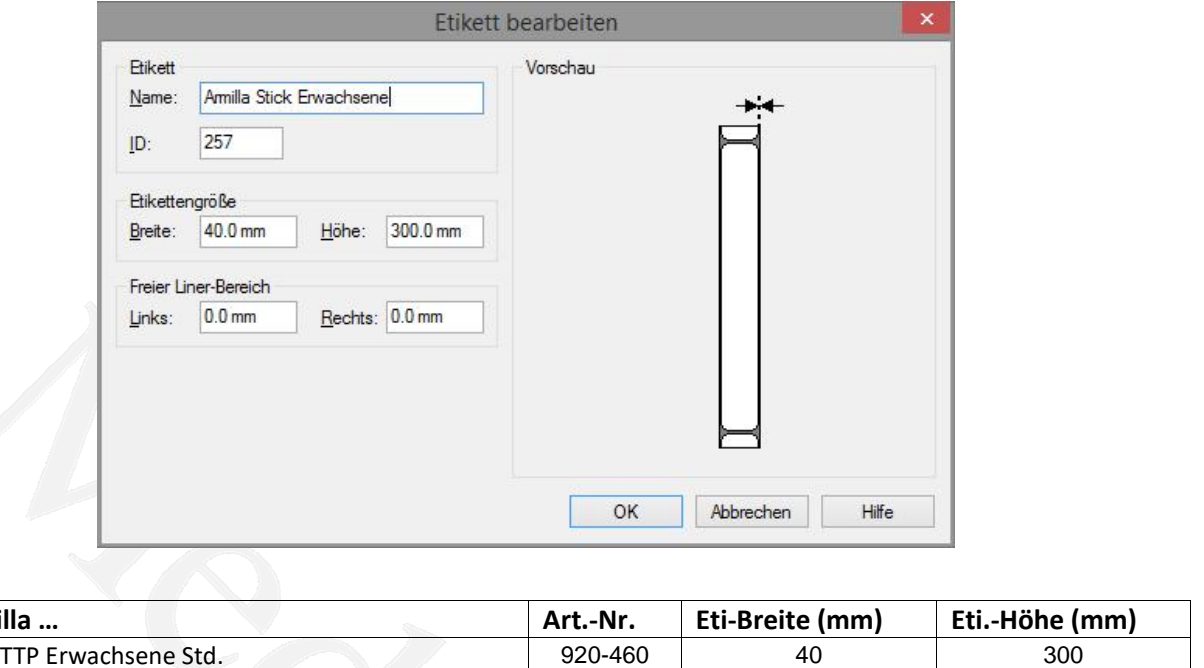

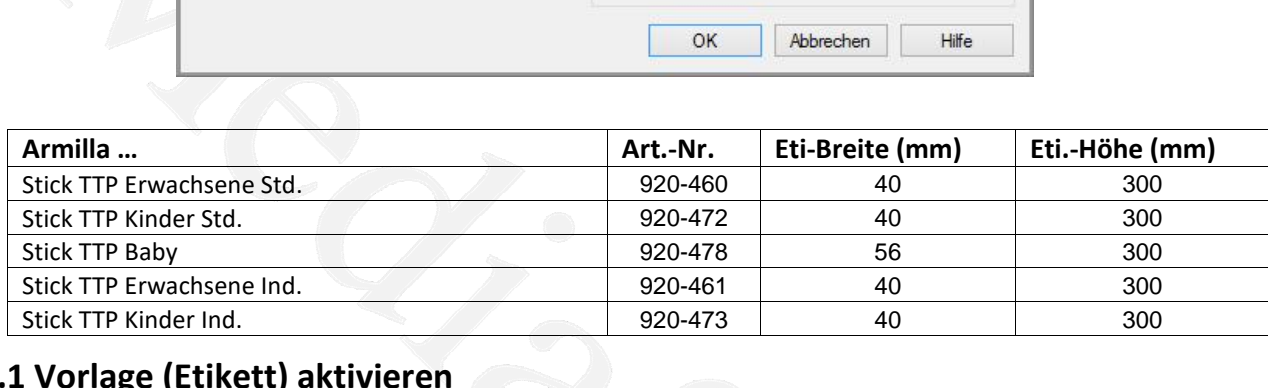

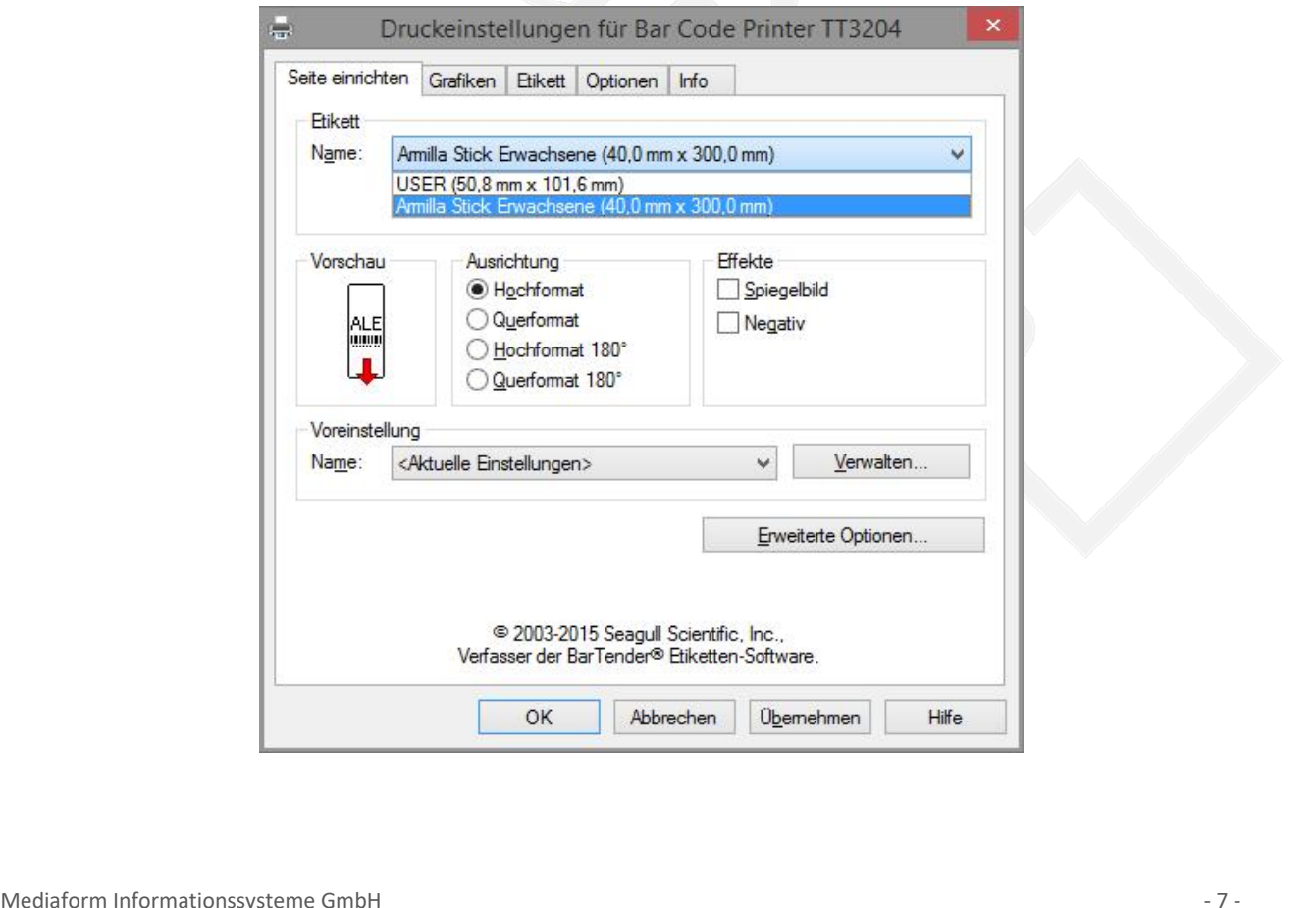

### **4.2 Einstellungen für Grafiken**

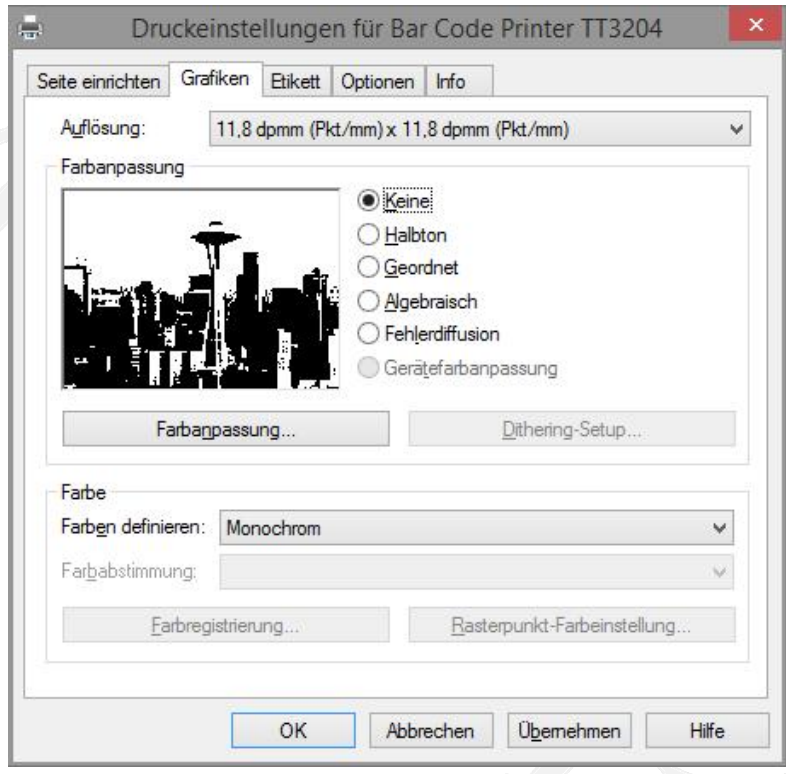

# **Einstellungen f¸r das Etikett**

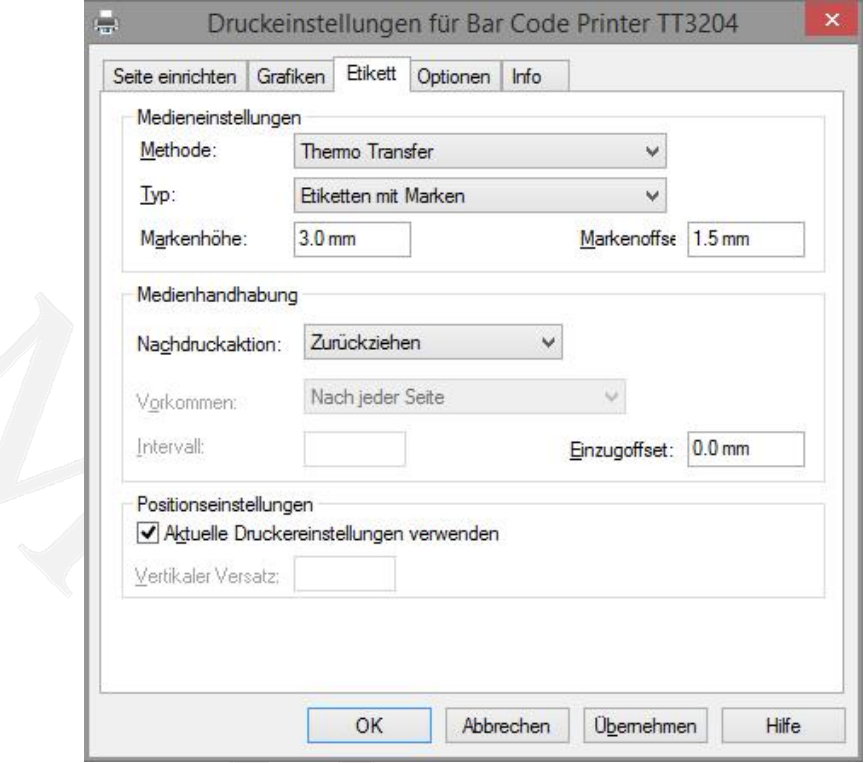

### **4.4. Einstellungen für Optionen**

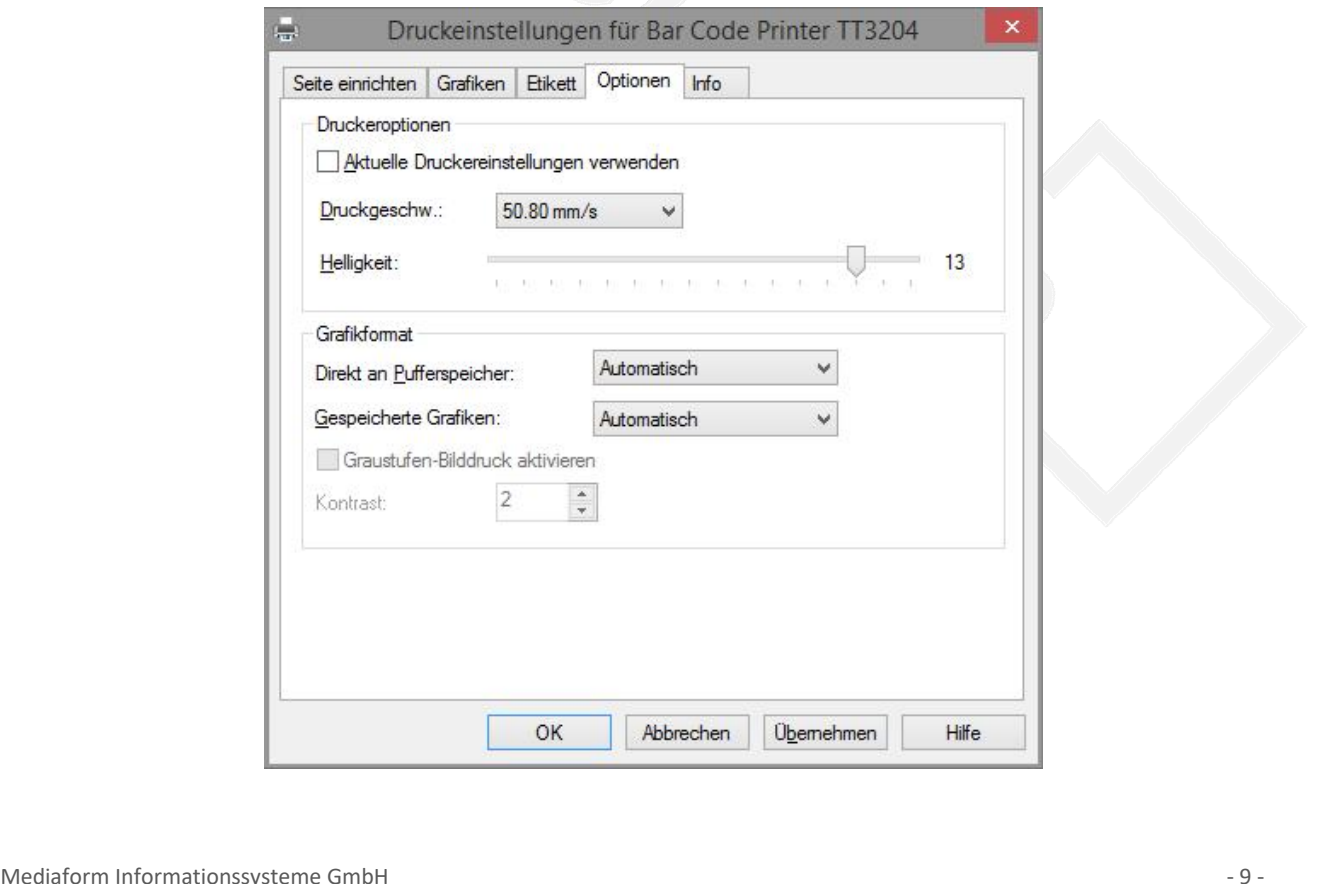

# **Testdruck**

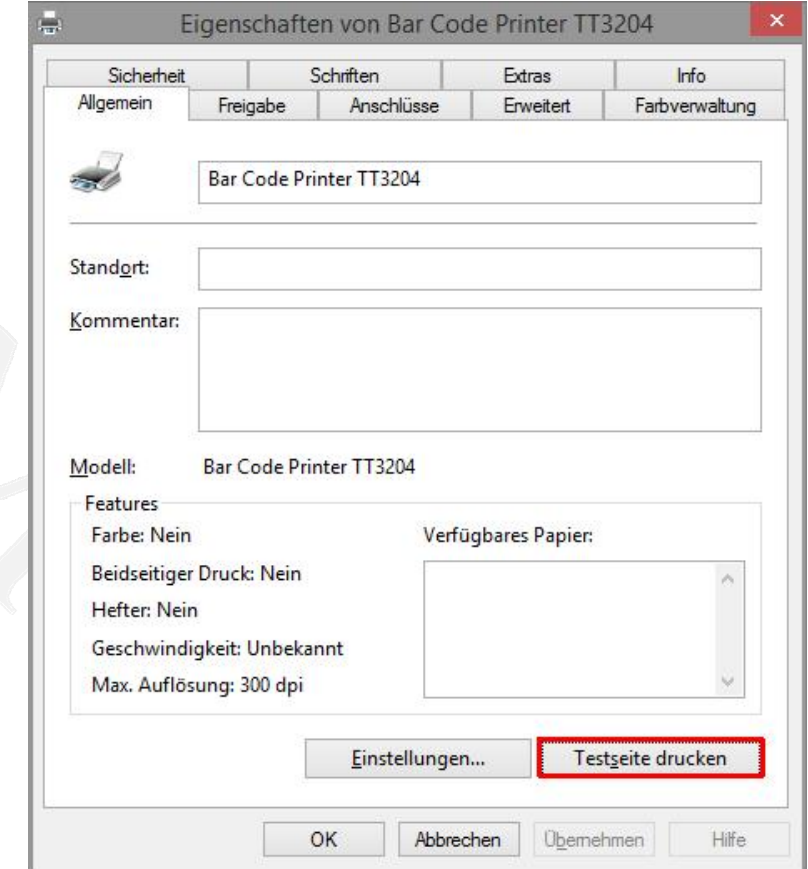

### Ergebnis:

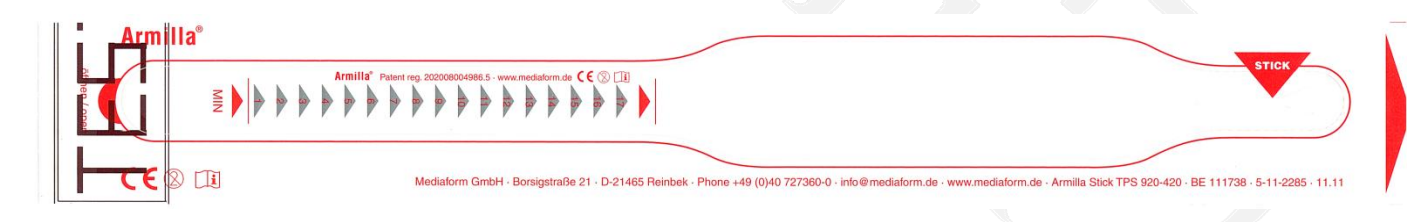

# **Standardwerte setzen**

Mediaform<br>Abhängigkeit des verwendeten Druckprogramms ist es erforderlich im Druckertreiber die Standardwerte im **werte setzen<br>Lides verwendeten<br>zu definieren.** 

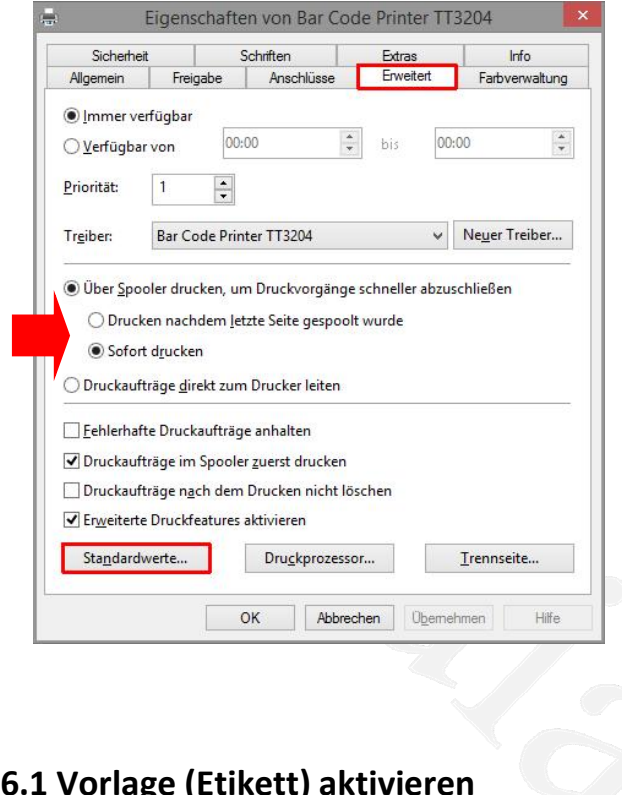

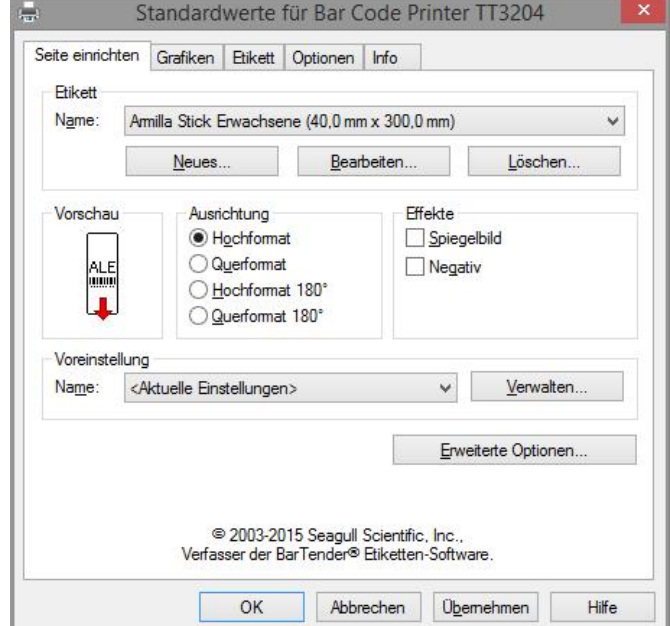

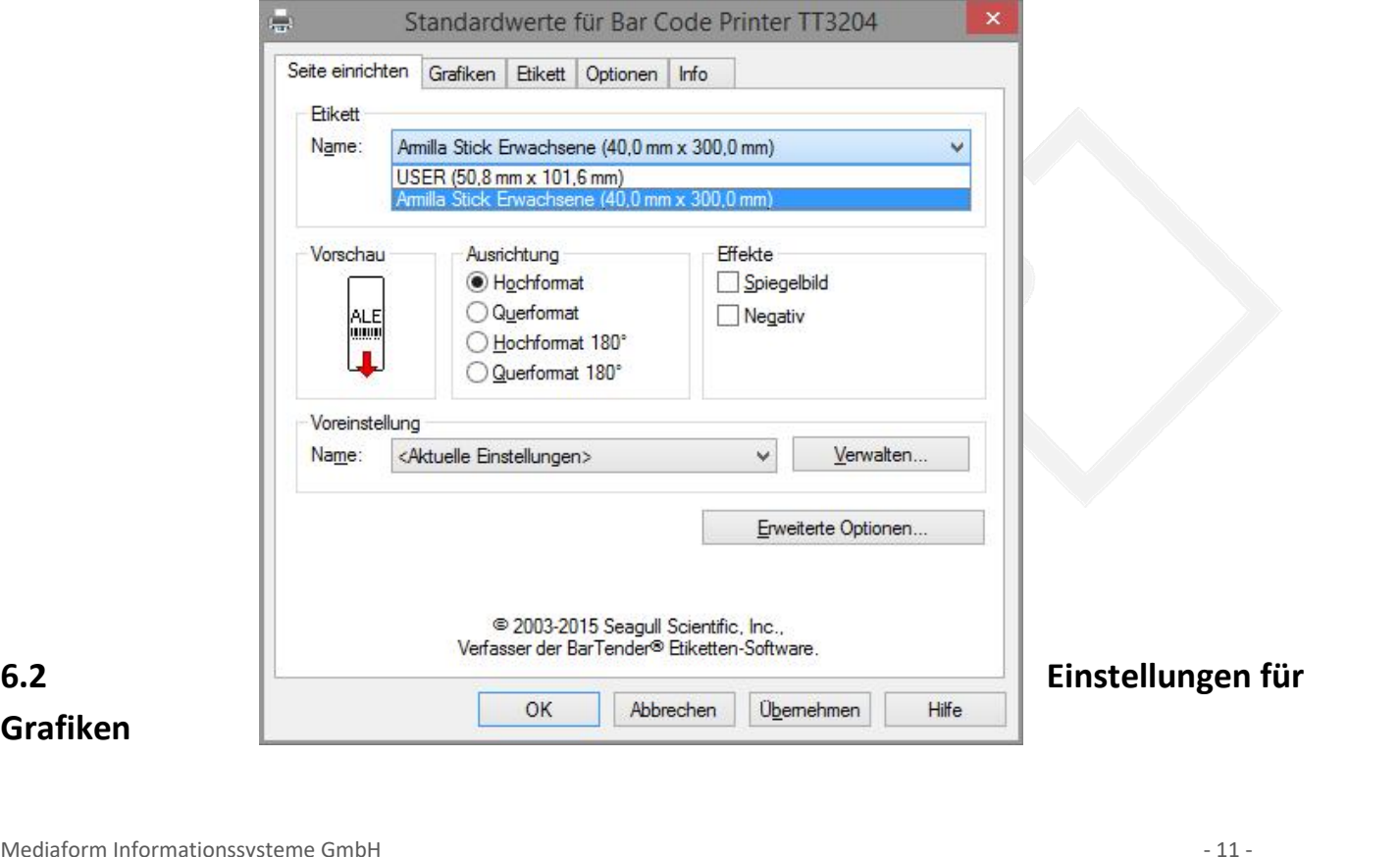

 $6.2$ 

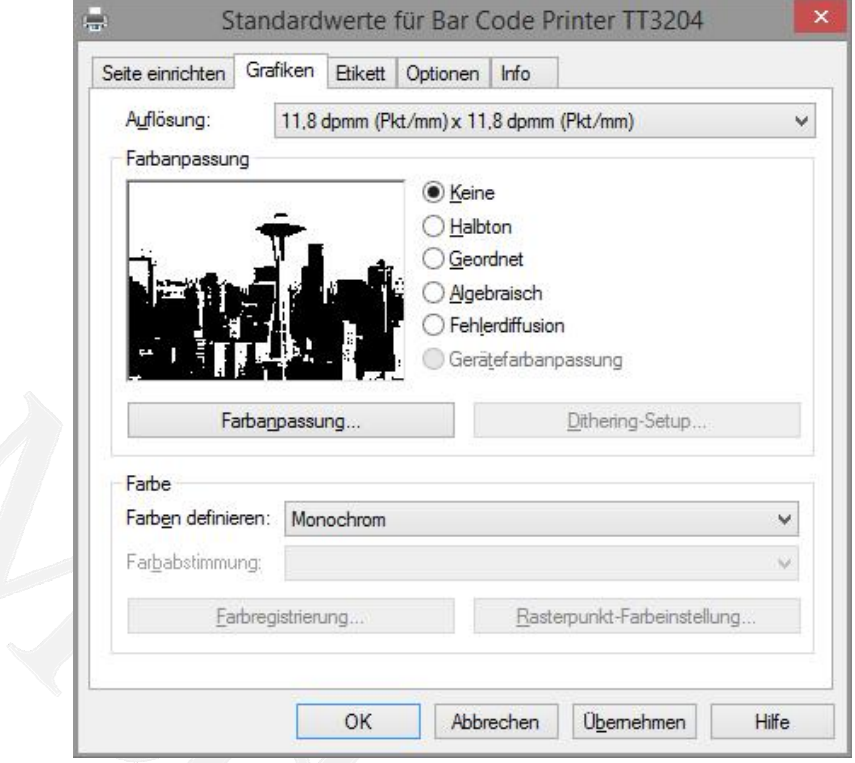

### 6.3. Einstellungen für das Etikett

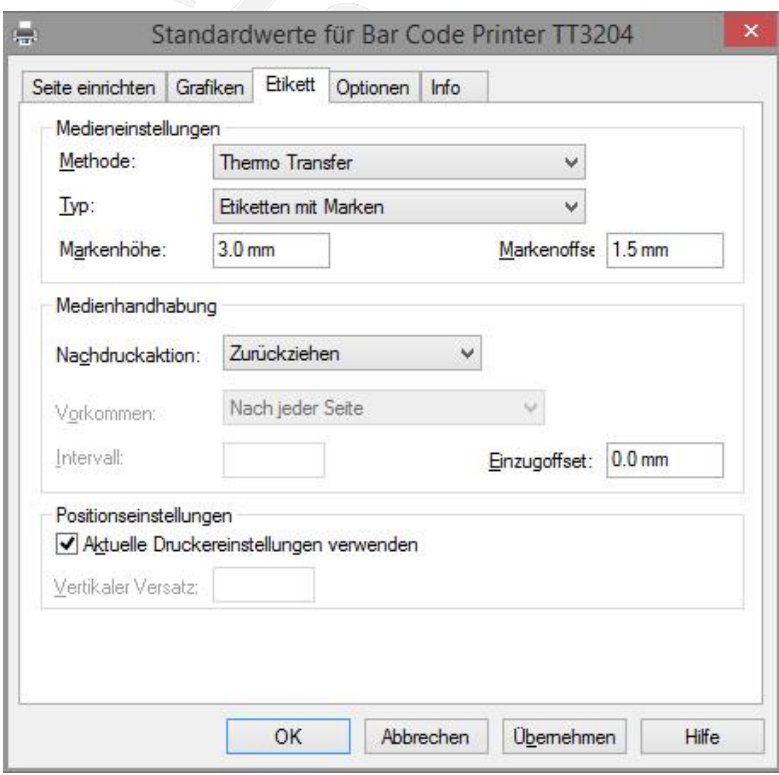

# **Einstellungen f¸r Optionen**

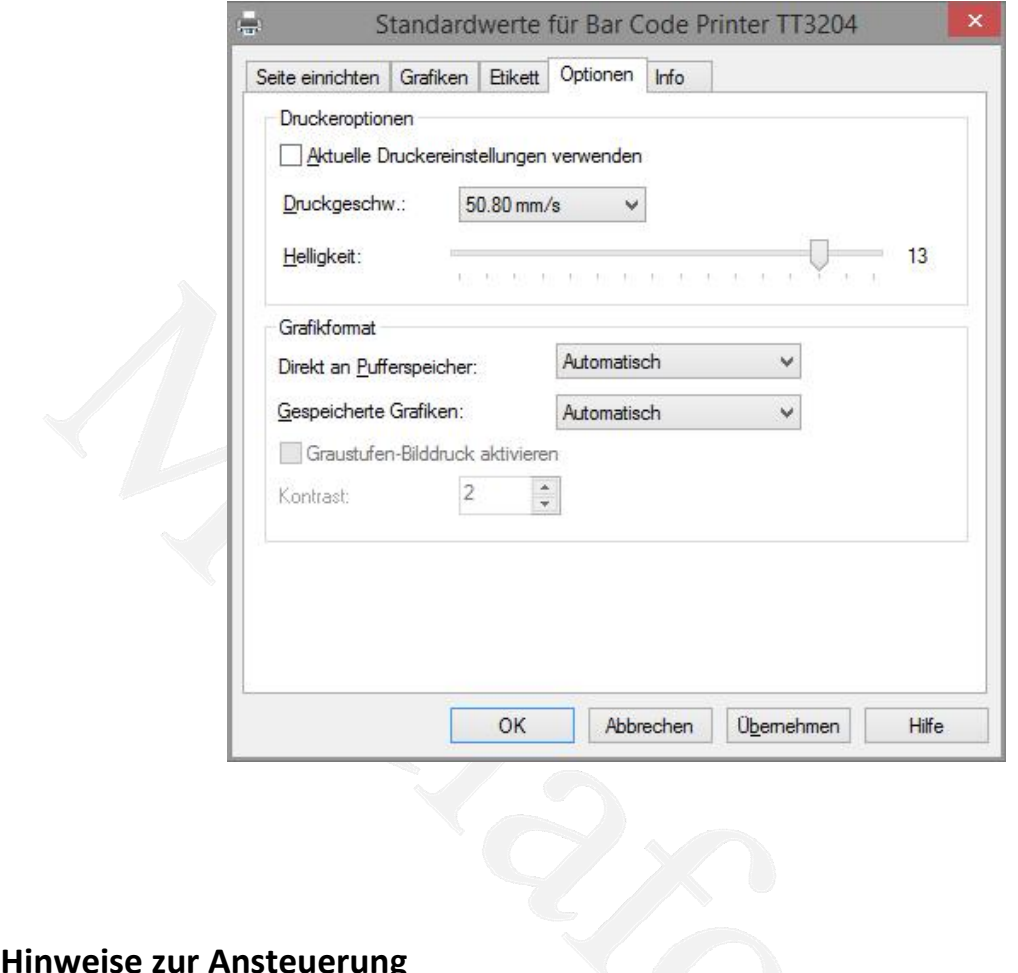

**Drucker zur Ansteuerung<br>Dieser Drucker kann auf zwei unterschiedliche Arten angesteuert werden.** 

**inweise zur Ansteuerung**<br>
Einen über den Windows Druckertreiber, dessen Einrichtung ab Punkt 2 beschrieben ist und zum anderen per per einen über den Windows Druckertreiber, dessen Einrichtung ab Punkt 2 beschrieben ist u **Example 2018 State State Arte and State State State State State Times State State State State State State State State Per Nundows Druckertreiber, dessen Einrichtung ab Punkt 2 beschrieben ist und zum anderen per Druckbefe 7. Hinweise zur Ansteuerung**<br>Dieser Drucker kann auf zwei unterschiedliche Arten angesteuert werden.<br>Zum einen über den Windows Druckertreiber, dessen Einrichtung ab Punkt 2 beschrieben ist und zum andere<br>direkten Druckbe **linweise zur Ansteuerung**<br>er Drucker kann auf zwei unterschiedliche Arten angesteuert werden.<br>einen über den Windows Druckertreiber, dessen Einrichtung ab Punkt 2 beschrieben ist und zum anderen per<br>ten Druckbefehlen in d Dieser Drucker ka<br>Zum einen über c<br>direkten Druckbe<br>Drucker gesendet<br>Von den Möglich<br>werden kann.

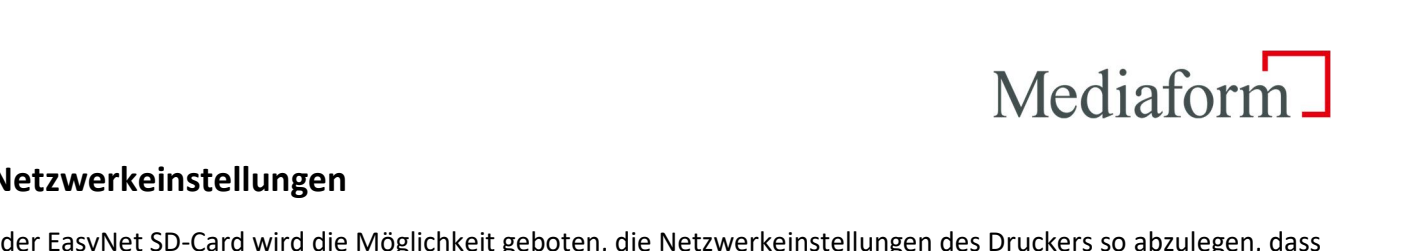

# **Netzwerkeinstellungen**

Mediaform<br>Falles eines Druckerdefektes durch Umstecken der EasyNet SD-Card wird die Möglichkeit geboten, die Netzwerkeinstellungen des Druckers so abzulegen, dass<br>Falles eines Druckerdefektes durch Umstecken der EasyNet SD  $\textbf{We} \textbf{d} \textbf{a} \textbf{d} \textbf{d$ 8. Netzwerkeinstellungen<br>
Mit der EasyNet SD-Card wird die Möglichkeit geboten, die Netzwerkeinstellungen des Druckers so abzuleger<br>
im Falles eines Druckerdefektes durch Umstecken der EasyNet SD-Card, in einen anderen Med **8.1.**er EasyNet SD-Card wird die Möglichkeit geboten, die Netzwerkein<br>Iles eines Druckerdefektes durch Umstecken der EasyNet SD-Card,<br>ter, dieser dann ohne weitere Netzwerkkonfiguration sofort unter<br>Indet werden kann.<br>**Konfigur** Drucker, dieser dann ohne weitere Netzwerkkonfiguration sofort unter den gleichen Netzwerkparametern Brucker, dieser dahm onne weitere Netzwerkkonngaration sofort anter den gielenen Netzwerkpara<br>verwendet werden kann.<br>**8.1. Konfiguration der Netzwerkeinstellungen**<br>Im Auslieferungszustand sind auf der EasyNet SD-Card keine

.<br>Netzwerken kannen der Netzwerkeinstellungen<br>Antieferungszustand sind auf der EasyNet SD-Card keine Netzwerkparameter konfiguriert.<br>Netzwerkparameter können per "DiagTool / Ethernet Setup" eingestellt werden, solange sie

**8.1. Konfiguration der Netzwerkeinstellungen**<br>Im Auslieferungszustand sind auf der EasyNet SD-Card keine Netzwerkparameter konfiguriert.<br>Alle Netzwerkparameter können per "DiagTool / Ethernet Setup" eingestellt werden, so **8.1. Konfiguration der Netzwerkeinstellungen**<br>Im Auslieferungszustand sind auf der EasyNet SD-Card keine Netzwerkparameter konfiguriert.<br>Alle Netzwerkparameter können per "DiagTool / Ethernet Setup" eingestellt werden, so **Konfiguration der Netzwerkeinstellungen**<br>uslieferungszustand sind auf der EasyNet SD-Card keine Netzwerkparameter konfiguriert.<br>Netzwerkparameter können per "DiagTool / Ethernet Setup" eingestellt werden, solange sie nich

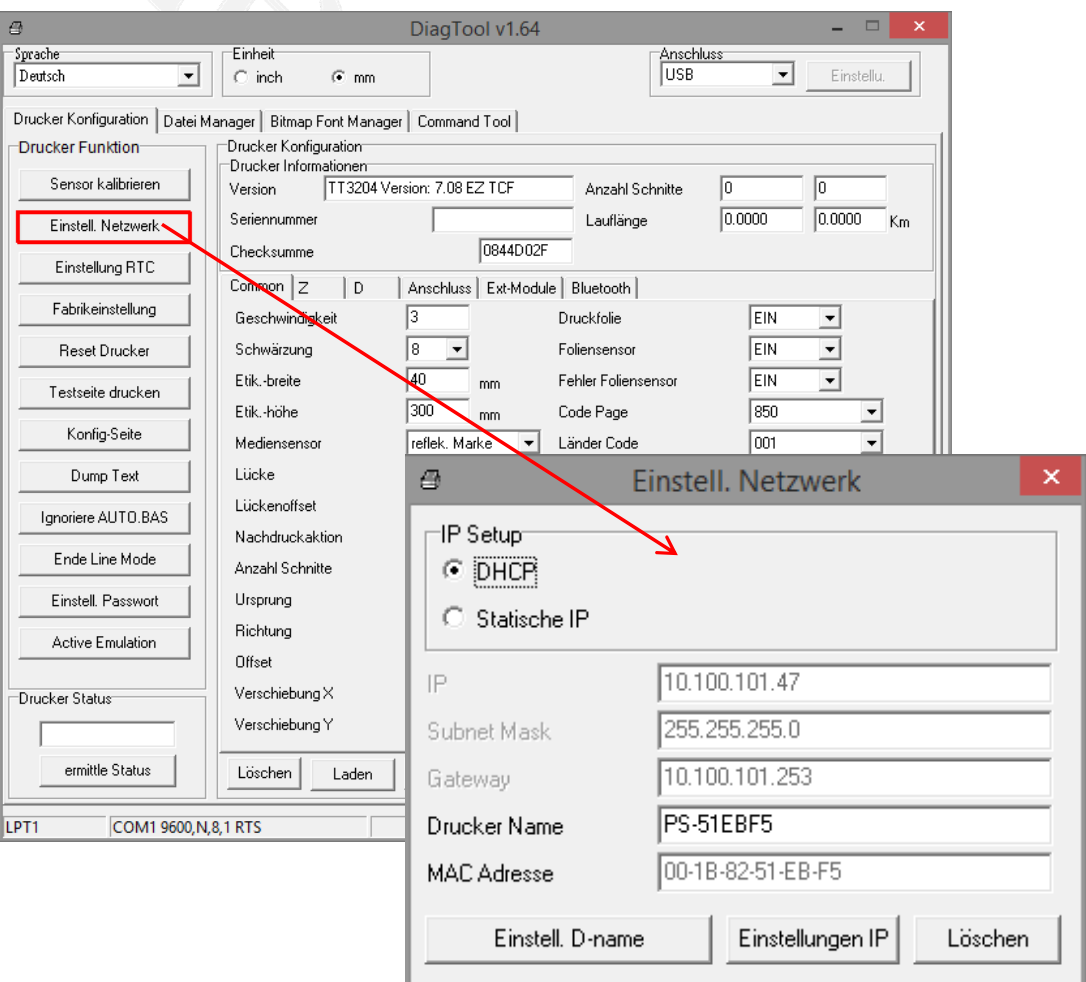

Folgende Parameter können auf der EasyNet SD-Card abgelegt werden:<br>Mediaform Informationssysteme GmbH Folgende Parameter können auf der EasyNet SD-Card abgelegt werden:<br>Mediaform Informationssysteme GmbH<br>Borsigstraße 21 • 21465 Reinbek Parameter können auf der EasyNet SD-Card abgelegt werden:

### Mediaform \_

- DHCP oder IP Adresse, Subnet Maske, Gateway DHCP oder IP Adresse, Subnet Maske, Gateway<br>Druckername
- 

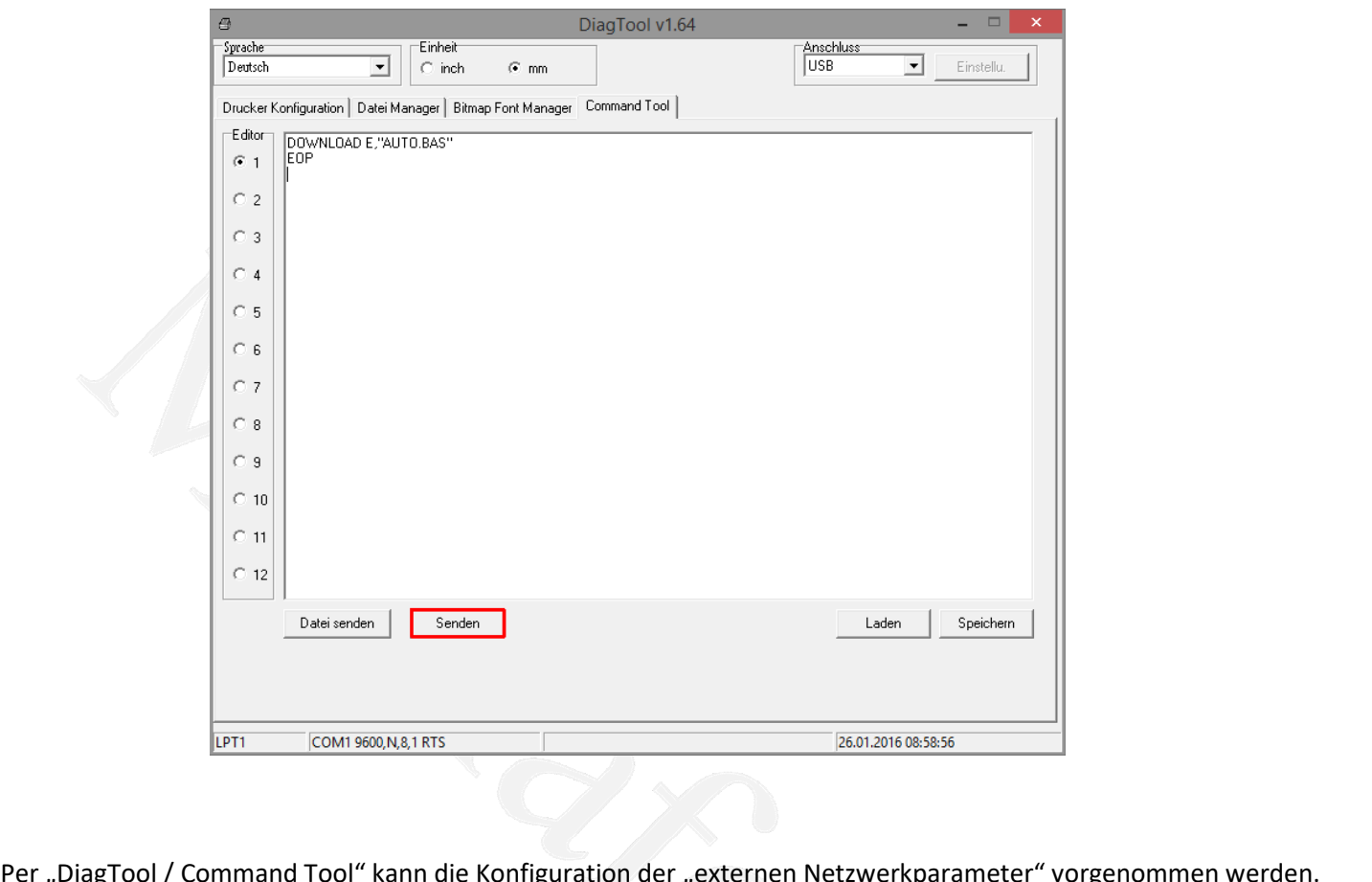

EINSTED FORM AN ART SOON ALT ATT SOON ALT ATT SOON ALT ATT SOON ALT ATT SOON ALT ATT SOON ALT ATT SOON ALT ATT SOON ALT ATT SOON ALT ATT SOON ALT ATT SOON ALT ATT SOON ALT ATT SOON ALT ATT SOON ALT ATT SOON AND A SUIT ALT **IPT1**<br>
ol / Comman<br>
ung erfolgt m<br>
werden. Tool / Command Tool" kan<br>Illung erfolgt mit den entsp<br>n werden.<br>Befehle sind möglich: Die Einstellung erfolgt<br>übertragen werden.<br>Folgende Befehle sind<br>DHCP verwenden:

## **Ethle sind mörkler**<br>Phanden:<br>DHCP Folgende Befehle sind möglich:<br>DHCP verwenden:<br>NET DHCP<br>Feste IP-Adresse verwenden:

DHCP verwenden:

Feste IP-Adresse verwenden:

**IPP 192.168.10.40", "255.255.255.0", "192.168.10.252"<br>
<b>IPP 192.168.10.40", "255.255.255.0", "192.168.10.252"** c<mark>P</mark><br>e verwenden:<br>192.168.10.40","<br>definieren: esse verwenden:<br><mark>IP "192.168.10.40","255.255.2</mark><br>en definieren:<br>NAME "printerserver"

**Beispiele** ( $H = ENTER$ )<br>**Beispiele** ( $H = ENTER$ )

## **8.1.1 Beispiele**  $(\Leftrightarrow)$  = ENTER)<br>Mediaform Informationssysteme GmbH  $\qquad 15 -$

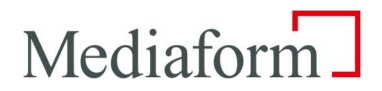

Parameter von der Karte löschen ter von der Karte lösche<br>E,"AUTO.BAS"<del>←</del>  $\overline{M}$ 

 $EOP^{\leftarrow}$ **DOWNLOAD E,"AUTO.BAS"<sup>+1</sup>** 

Parameter von der Karte löschen<br>WNLOAD E,"AUTO.BAS"<del>(</del><br><del>U</del><br>Drucker soll per DHCP mit einem definierten Namen (Armilla1) eingesetzt werden E,"AUTO.BAS"<del>(\*</del><br>soll per DHCP mit einem definiert<br>E,"AUTO.BAS"<del>(\*</del>

**DHERE**<br>Drucker soll per<br>DHCP<del>L</del> Drucker soll per DHCP mit<br>VNLOAD E,"AUTO.BAS"<del>니</del><br>DHC<del>P니</del><br>NAME "Armilla1"<del>니</del>  $EOP^{\Box}$ DOWNLOAD E,"AUTO.BAS"<sup>+1</sup><br>NET DHCP\*<sup>1</sup> DHCP-<br>
DHCP-<br>
NAME "Armilla1"←<br>
←<br>
Drucker soll per fester IP (192.168.10.40) mit einem definierten Namen (Armilla2) eingesetzt werden

**E,"AUTO.BAS"**<br> **E,"AUTO.BAS"** 

**IPP 192.168.10.40°**<br>
IP "192.168.10.40","255.255.255.0","192.168.10.252"←<br>
IP "192.168.10.40","255.255.255.0","192.168.10.252"← **NAME THE SOLUTE OF STARK**<br> **NALOAD E,"AUTO.BAS"+<br>
IP "192.168.10.40","255.255<br>
NAME "Armilla2"<del>+</del> DOPH** DOWNLOAD E,"AUTO.BAS" + NORTHLOAD E," AUTO.BAS" + NET IP "192.168.10.40","255.255.255.0","192.168.10.252" +  $D = \frac{1}{2}$ <br>  $D = \frac{1}{2}$ <br>  $D = \frac{1}{2}$ <br>
Drucker soll einen Namen (Armilla2) zugewiesen bekommen **E,"AUTO.BAS"←**<br>E,"AUTO.BAS"←

Name Hold Experies<br>**NAME FRAME ARMINA ARMIC**<br><br>NAME "Armilla2"<del>니</del> **EOP NET NAME "Armilla2"** 

Hinweis:

die neuen Netzwerkeinstellungen übernommen werden, muss der Drucker entweder per ØResetten und die neuen Netzwerkeinstellungen übernommen werden, muss der Drucker entweder per ØResetten († 1871) Damit die neuen Netzwerkeinstellungen übernommen werden, muss der Drucker entweder per **MAC** Adresse, als eindeutige Kennung eines Netzwerkendgerätes, ist nicht änderbar.

 **an die MAC Adresse gekoppelten Sicherheitsvorkehrungen des eigenen Netzwerks m¸ssen bei einem Tausch** Alle an die MAC Adresse gekoppelten Sicherheitsvorkehrungen des eigenen Netzwerks müssen bei einem Tausch<br>des Druckers manuell angepasst werden.

# **R¸cksetzen des Druckernetzwerkanschlusses**

Media:<br>
ية Media<br>
Zurücksetzten des druckerinternen Netzwerkanschlusses ist folgende Prozedur auszuführen: **Rücksetzen des Druckernetzwerkanschlusses<br>2016 Zurücksetzten des druckerinternen Netzwerkanschlusses ist folgend<br>2016 - Drucker im eingeschalteten Zustand öffnen -> LED wird rot--**Feed Taste and Assetzen des Druckernetzwerkanschlusses<br>Fücksetzten des druckerinternen Netzwerkanschlusses ist folgende Prozedur auszuführe<br>Feed Taste gedrückt halten -> blinkt 5x rot/grün, während rot/grün los lassen **9. Rücksetzen des Druckernetzwerkanschlusses**<br>
Zum Zurücksetzten des druckerinternen Netzwerkanschlusses ist folgende Prozedur au<br>
- Drucker im eingeschalteten Zustand öffnen -> LED wird rot<br>
- Feed Taste gedrückt halten

- $\frac{1}{2}$ 
	- -Drucker im eingeschalteten Zustand öffnen -> LED wird rot<br>Feed Taste gedrückt halten -> blinkt 5x rot/grün, während<br>LED wird grün und Feed noch einmal kurz drücken<br>Drucker rebootet und LAN ist zurückgesetzt - Feed Taste gedrückt halten -> blinkt 5x rot/grün, während rot/grün los lassen<br>
	- LED wird grün und Feed noch einmal kurz drücken<br>
	- Drucker rebootet und LAN ist zurückgesetzt<br>
	weis:<br>
	Inhalt der EasyNet SD-Card wird durc
- LED wird grün und Feed noch
	-

- Drucker rebootet und LAN ist zurückgesetzt<br>Hinweis:<br>Der Inhalt der EasyNet SD-Card wird durch diese Prozedur nicht verändert, evtl. vorhandene – Drucker rebootet und LAN ist zurückgesetzt<br>Hinweis:<br>Der Inhalt der EasyNet SD-Card wird durch diese Prozedur nicht verändert, evtl. vorhandene<br>Netzwerkkonfigurationseinstellungen werden unmittelbar nach dem Reboot gelad

Netzwerkkonfigurationseinstellungen werden unmittelbar nach dem Reboot geladen.<br>Soll der Auslieferungszustand des Gerätes hergestellt werden, dann unter Punkt 7.1.1. "Alle Parameter löschen"<br>ausführen und danach den Netzwe